# **GUIDE TO YOUR STUDENT LOAN DEVICE**

Each laptop varies ever so slightly in how they are setup.

For the vast majority you will need to start at Step 1 of the guide, however some users

may be able to start from either Step 2, Step 3 or Step 5 and can skip the prior steps.

# 1 Region Selection

Select your Region & Keyboard Layout

### 2 Let's Connect

Connect to your home WiFi network, or the Temporary College WiFi\* as per the details below.

Network: Student\_Laptop\_Setup
Password: BC\$\$students0230

## 3 Welcome to Borders College

Sign in with your Microsoft 365 Account - example below: Refer to your Welcome Email for details.

Username: 0012345@students.borderscollege.ac.uk

Password: BcDDMMYYYY##

### 4 Setting up your Device

This may take a while depending on your internet speed. Your laptop may also restart a few times, ensure it is connected to correct WiFi after a restart.

#### 5 Other User

In the lower right corner click the **Globe** or **WiFi** icon. Please ensure your device is connected to the network, refer to **Step 2** if you need to reconnect. Login to your Microsoft 365 Account - refer to **Step 3** for a guide to the correct login information.

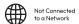

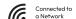

# 6 Windows Getting Ready / Setting up your Device

This may take several minutes, please be patient. When prompted at the Windows Hello stage, set up a 6-Digit PIN.

#### 7 All Set

You can sign in to the device with your PIN. After a couple of minutes, you should be logged in. It may take a few more minutes to finish off any other software installs.

# 8 Your laptop should be ready to use!

## 9 Registering and Warranty

Please skip this if it appears. It is not required!

#### 10 Connect to Eduroam

The "Student\_Laptop\_Support" WiFi is only available during induction week. You must connect to Eduroam once your laptop has been setup.